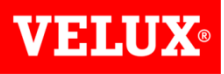

# Dealer Extranet 3 Account Information Guide

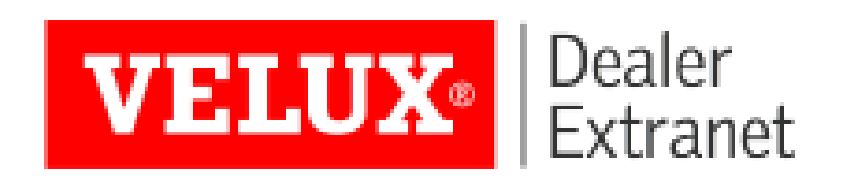

12/08/2016 DE3 Account Information Guide UK/Etrading/Version 3

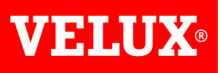

### Contents:

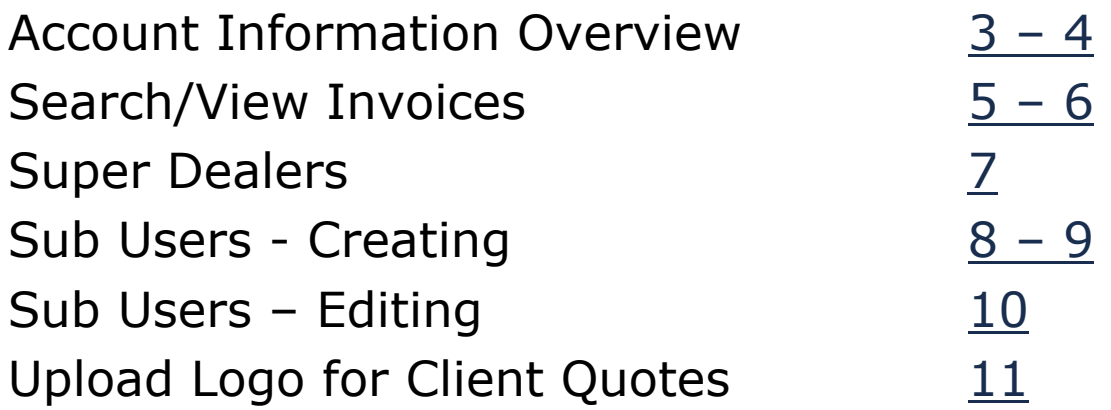

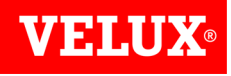

# Account information

To access your Account Information, click on **Account Info** at the top left of the screen.

<span id="page-2-0"></span>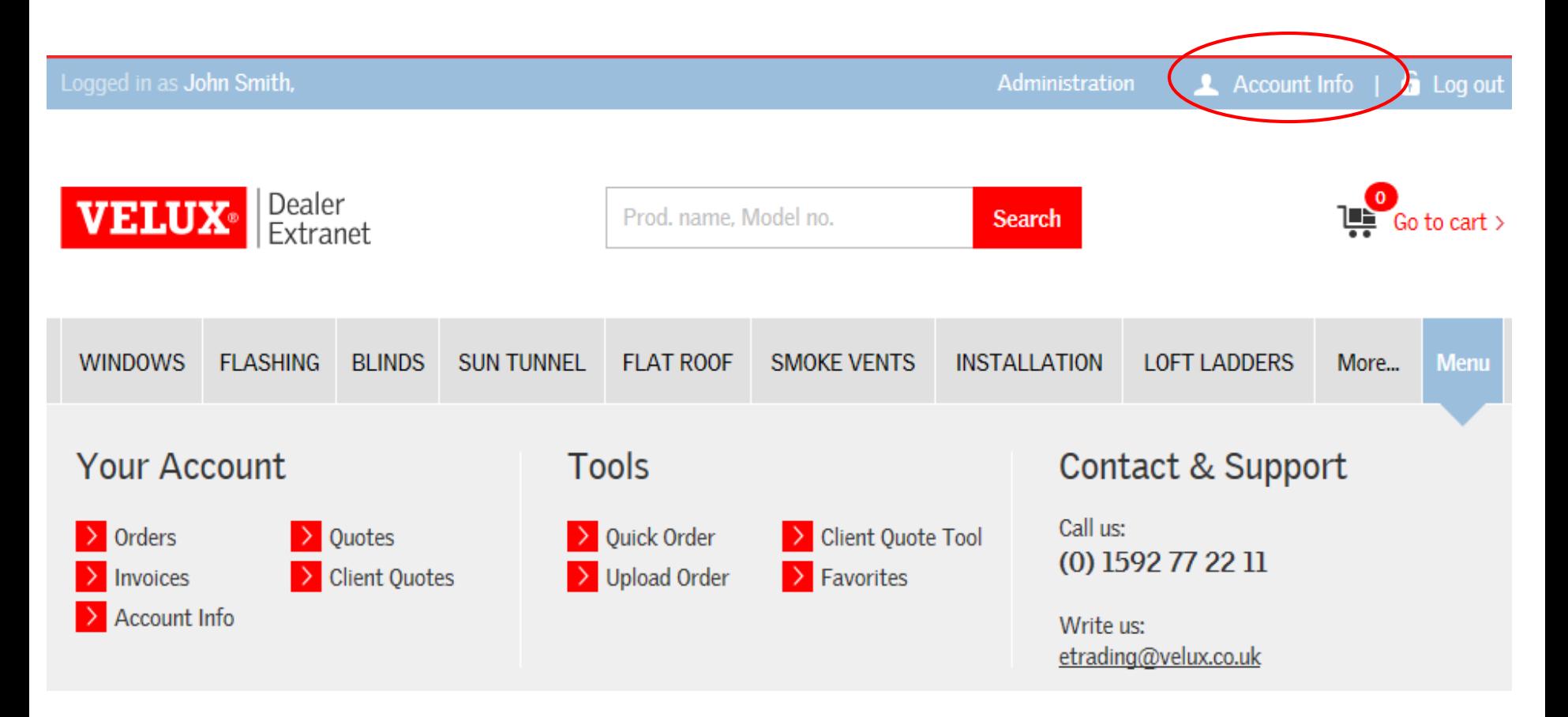

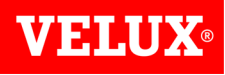

# Account information

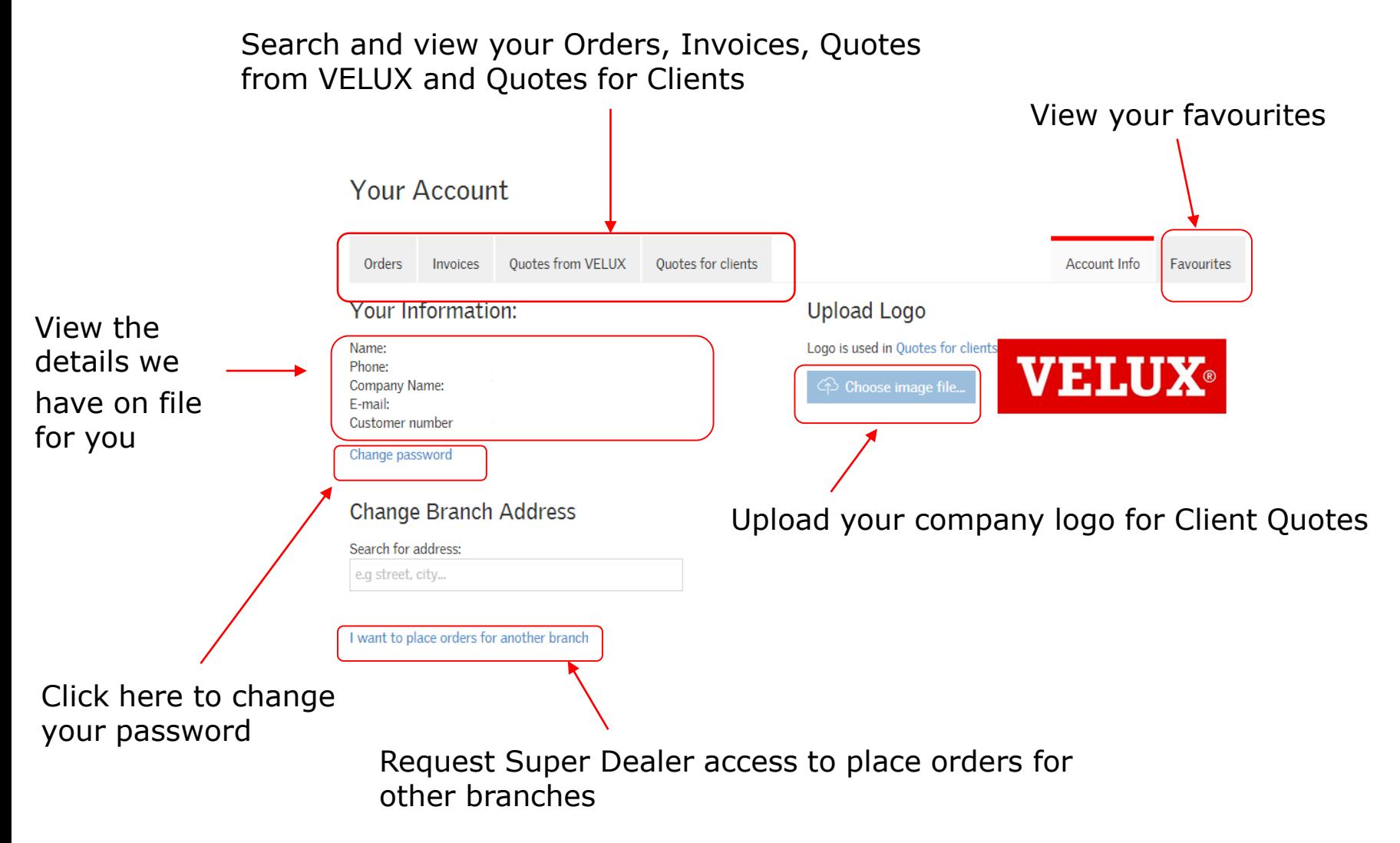

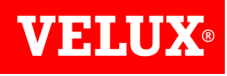

## Search/View Invoices

If you need to search for an invoice, click on **Invoices** in the Your Account section which can be found either on the **Home Page** or in the **Account Info** screen.

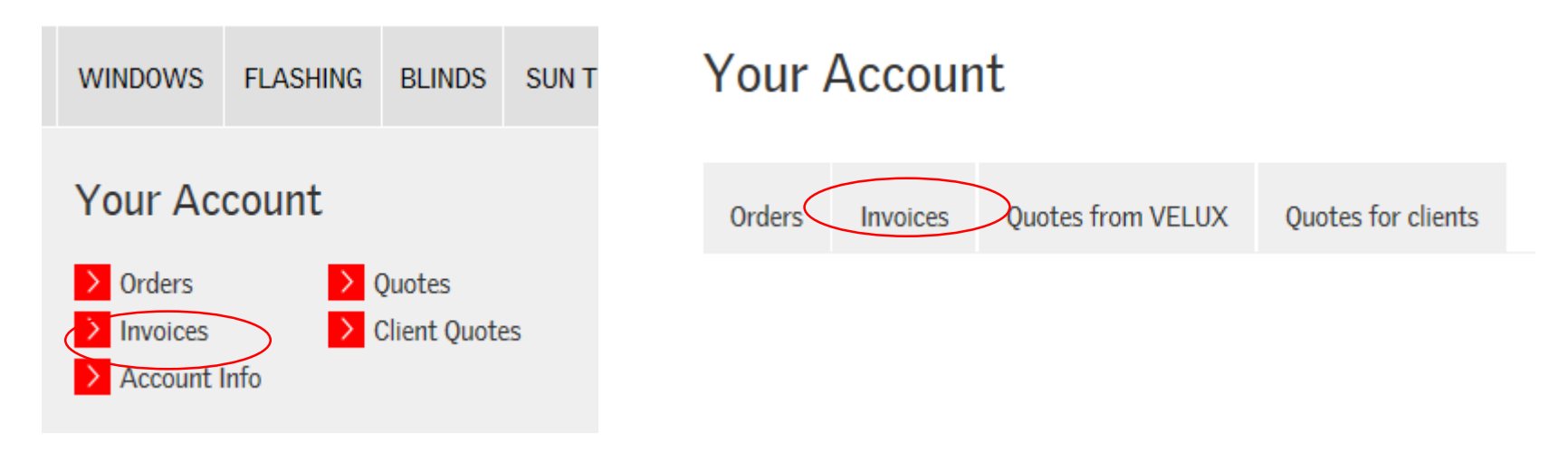

<span id="page-4-0"></span>You will not be able to view invoices which are sent to a third party such as a buying group (NMBS etc.)

#### VEINU

# Search/View Invoices

You can search by invoice no. or select a date range to view. Once you locate the invoice you want, click on the Invoice Number to view it.

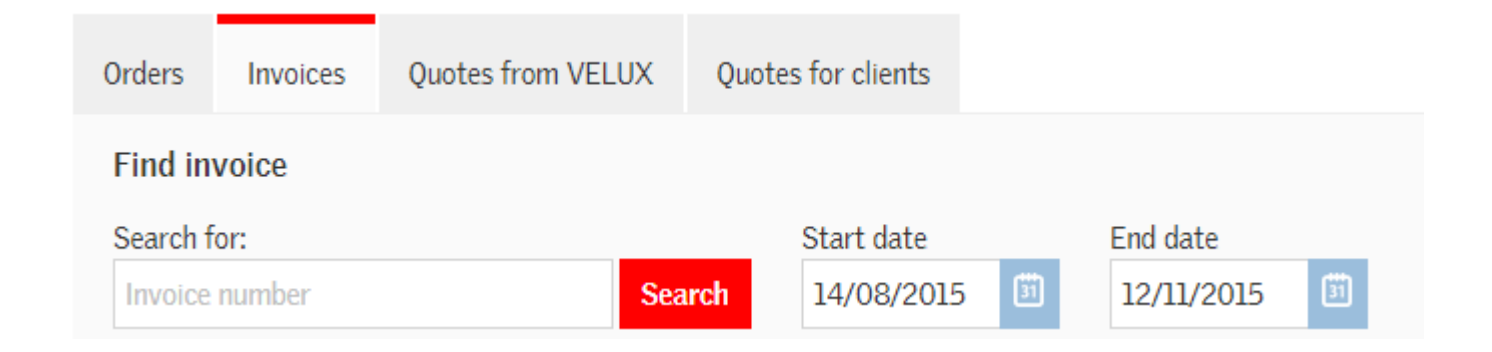

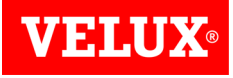

### Super Dealers

Super Dealers have access to place orders, prepare quotes, track deliveries and/or view **Account Info** invoices for a number of branches. To request Super Dealer access go into and click on **I want to place orders for another branch** and complete the details of the account you need access to.

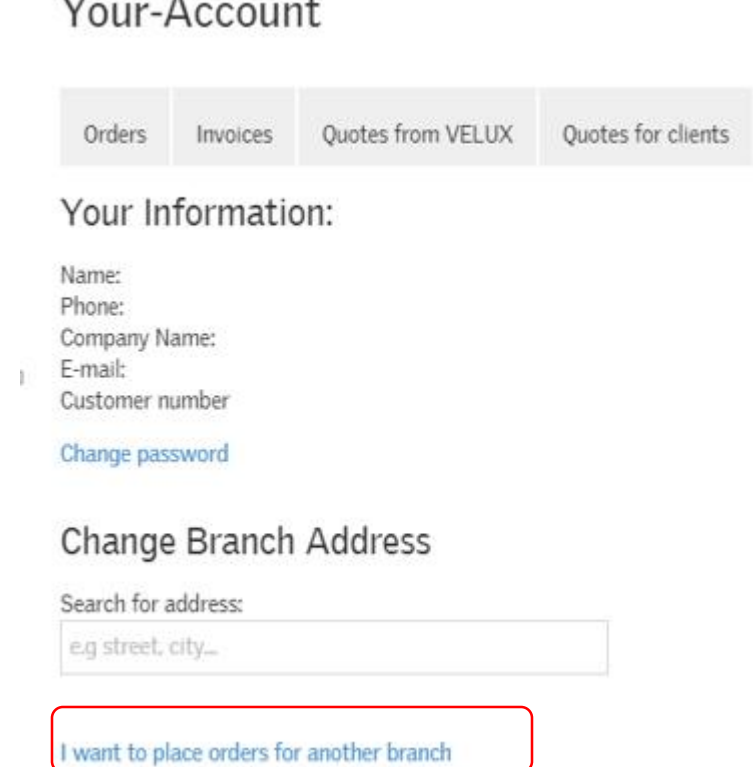

**Please note: Super Dealers cannot set up Sub Users. Please contact VELUX if you need to add Sub Users on your account.** 

<span id="page-6-0"></span>12/08/2016 DE3 Account Information Guide UK/Etrading/Version 3

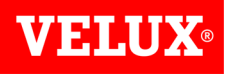

### Sub Users - Creating

If other members of staff also need to use DE3, then anyone with a Dealer account can set up Sub Users.

Sub Users can have as much or as little access as you like. For example you may want the goods-in staff to be able to view and track orders but not be able to place any orders. Whereas, someone from the accounts department could have access to view invoices. You should create your own sub user(s), VELUX do not have access to do this for you.

When you log into your account, click on the Administration button at the top of the page

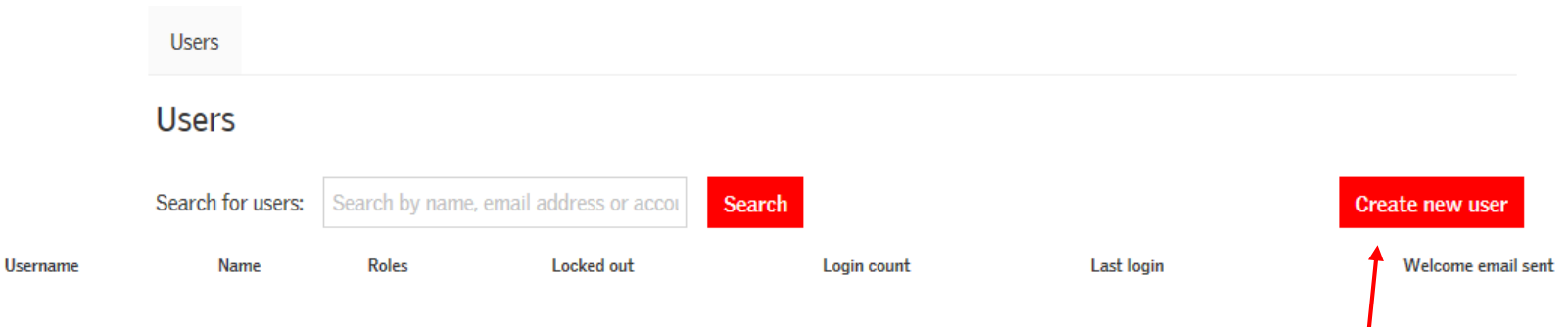

<span id="page-7-0"></span>Here you will see a list of any existing Sub users on the account. Click **Create new user** 

#### **VEHUX®**

# Sub Users - Creating

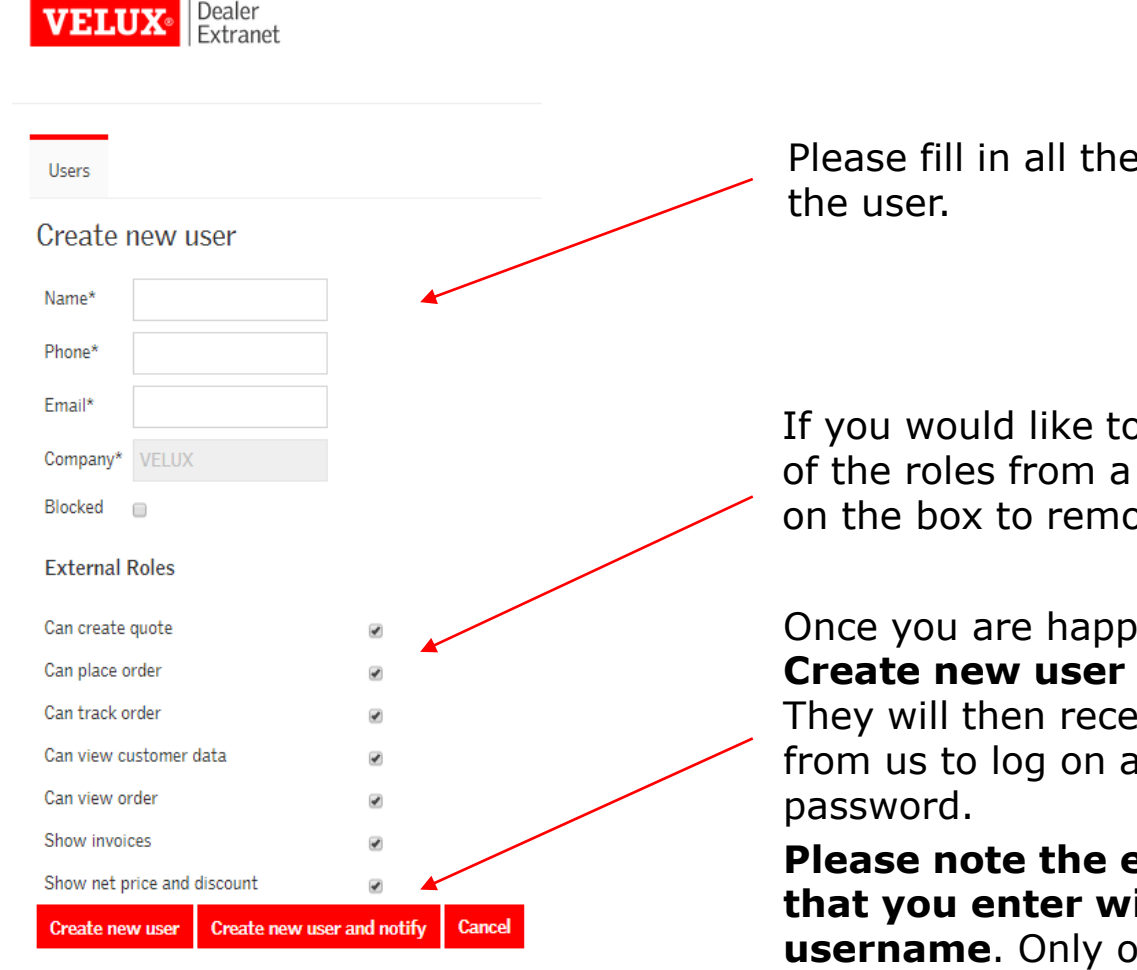

Please fill in all the details for

If you would like to remove any of the roles from a user, just click on the box to remove the tick

Once you are happy, click on **Create new user and notify**. They will then receive an email from us to log on and create a

**Please note the email address that you enter will be the username**. Only one email address can be used per customer account.

# Sub Users - Editing

If you need to edit a Sub Users account, click on Administration at the top of the screen. You will see a list of your Sub Users. You can use the search bar to search by name or email.

Click on the **Actions** box on the right to Edit, Reset a password or Block the Sub User.

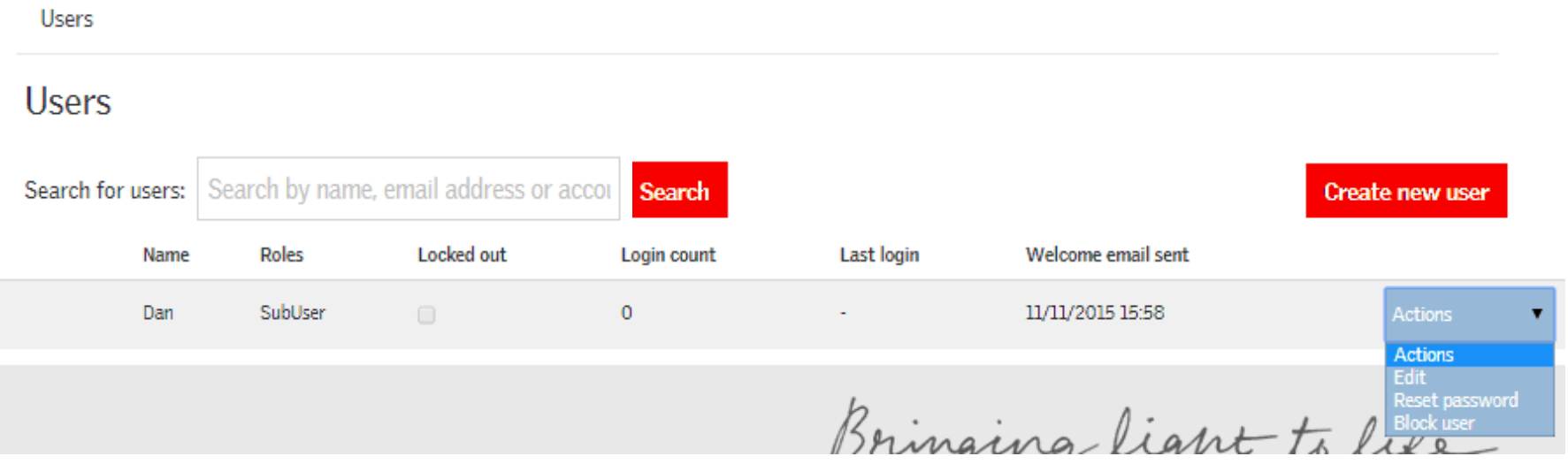

<span id="page-9-0"></span>**Please note: SuperDealers cannot set up or edit Sub Users. If you are a SuperDealer you will not see the Administration button at the top of your screen. Please contact VELUX if you need to add Sub Users on your account.**

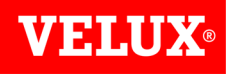

# Upload Logo for Client Quotes

It is now possible to create quotations for you clients and personalize them to show your company logo and contact details, as well as the clients discount and any shipping charges which may apply.

To add a logo to your quotes for clients, click into the Account Info section at the top left of the screen

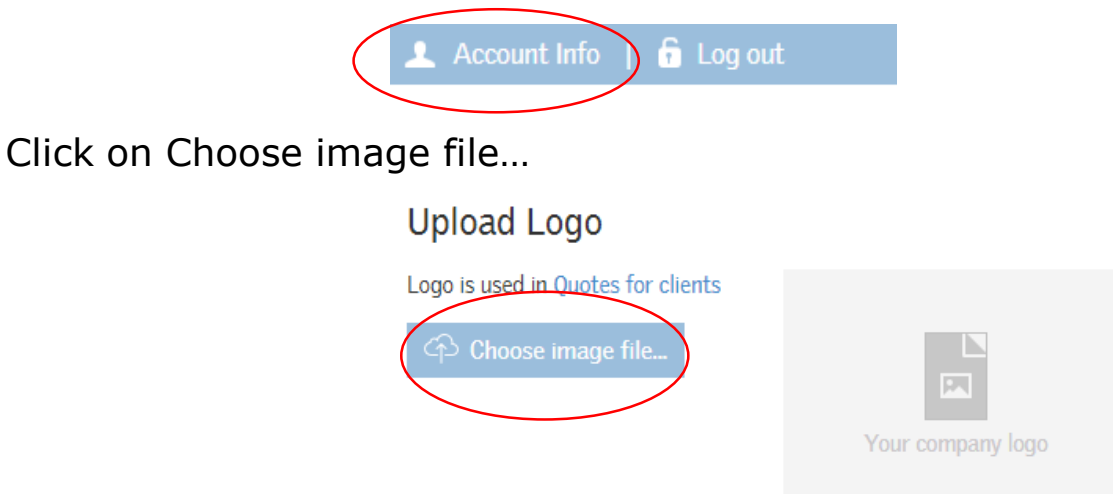

<span id="page-10-0"></span>Select the file containing your company logo on your computer and click Open. Your logo should now appear in the box on the screen.

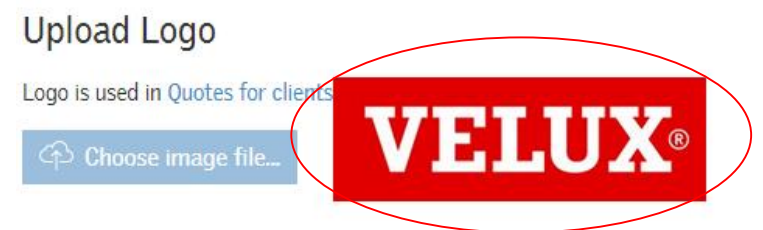